# *my***NORTHWESTERN STATE**

## Gradebook-Changing the Aggregation

## **Changing the Gradebook AggregaƟon—Weighted/Natural**

Login to Moodle and navigate to the course.

Click on Course Management .

Ф.,

### Under Course Settings, choose Gradebook setup.

# $\Phi_{\rm s}^{\rm g}$  Course Settings

Manage your entire course

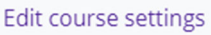

Gradebook setup

#### Click on Edit-Edit Settings.

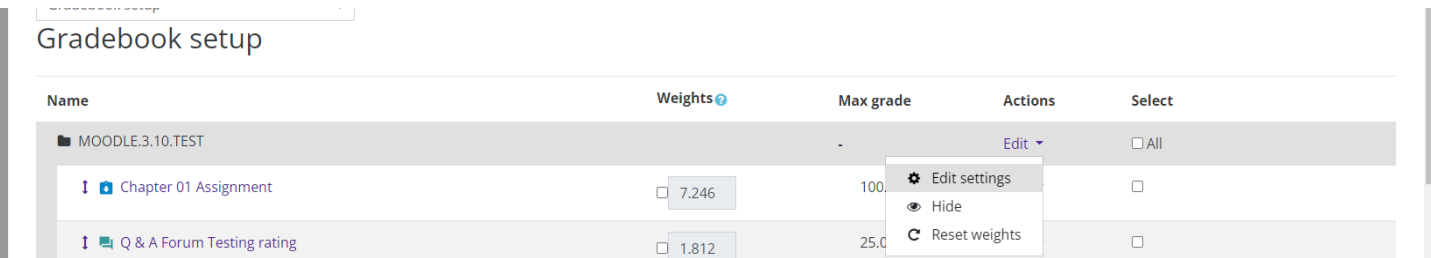

The default aggregation is set to "Natural."

To change the aggregation, use the Aggregation drop down menu and select Weighted Mean of Grades.

Save changes.

A weighted gradebook will have a course total of 100.

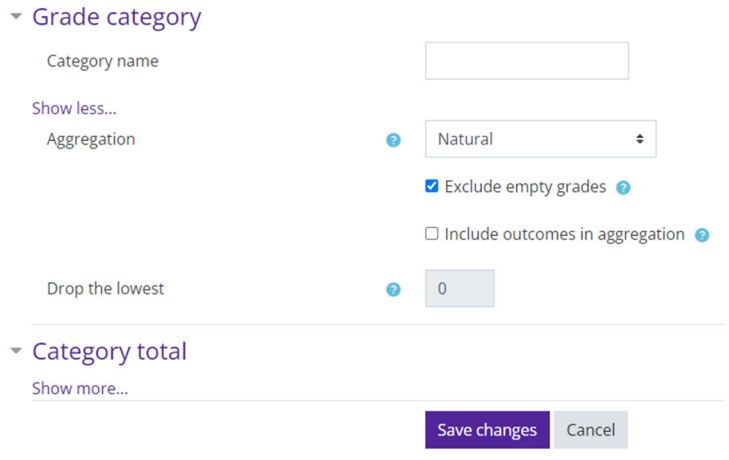

# **Weighted Mean of Grades-Setting Weights**

After changing the aggregation to weighted mean of grades, you will need to set the weights for grade items and/or grade categories.

Type in the amount you want the grade item and/or category.

### Save changes.

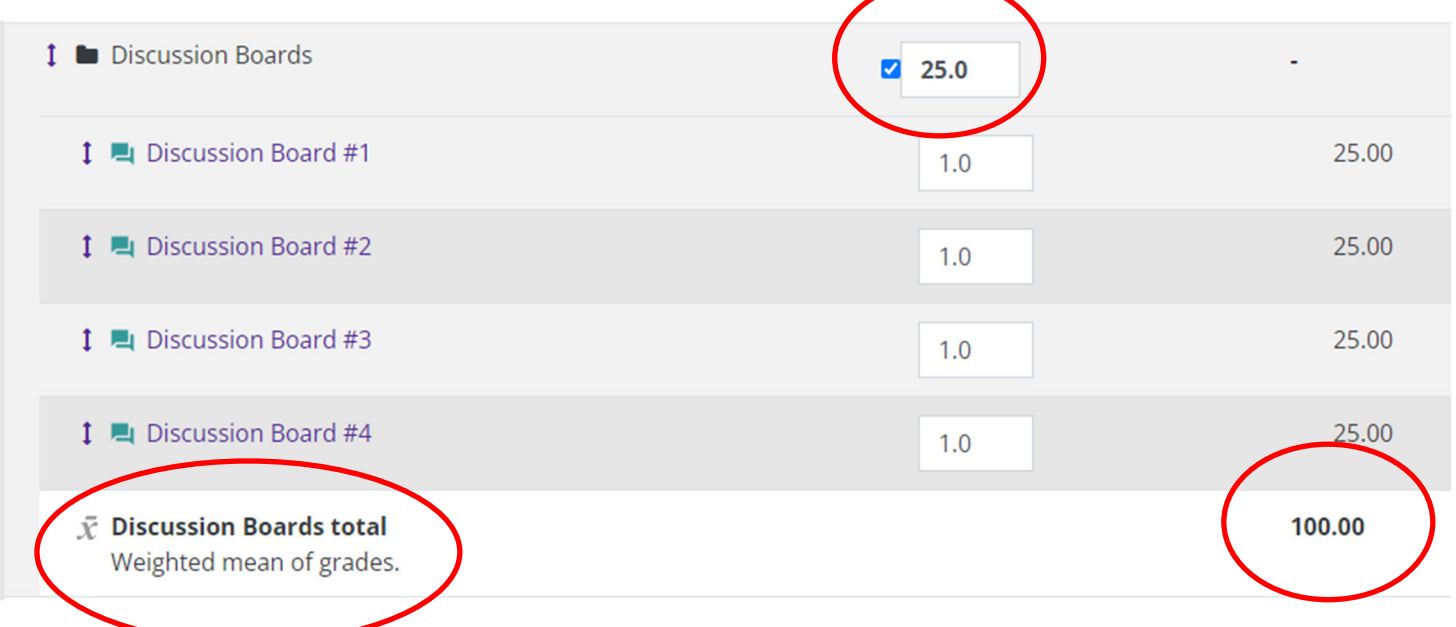

Notice that Moodle will place a check mark in the box to the left of weight, "Weighted mean of grades" will be displayed under the category total and the total will be 100. This designates a weighted gradebook.